## G-MIS 操作方法 【地域病床見える化機能 閲覧方法】

保健医療部感染症対策課 クラスター対策担当 令和5年5月 発行

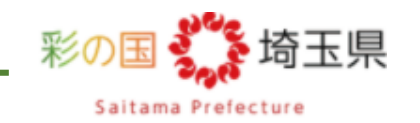

## ①G-MISのログイン画面を開き ユーザー名、パスワードを入力します。

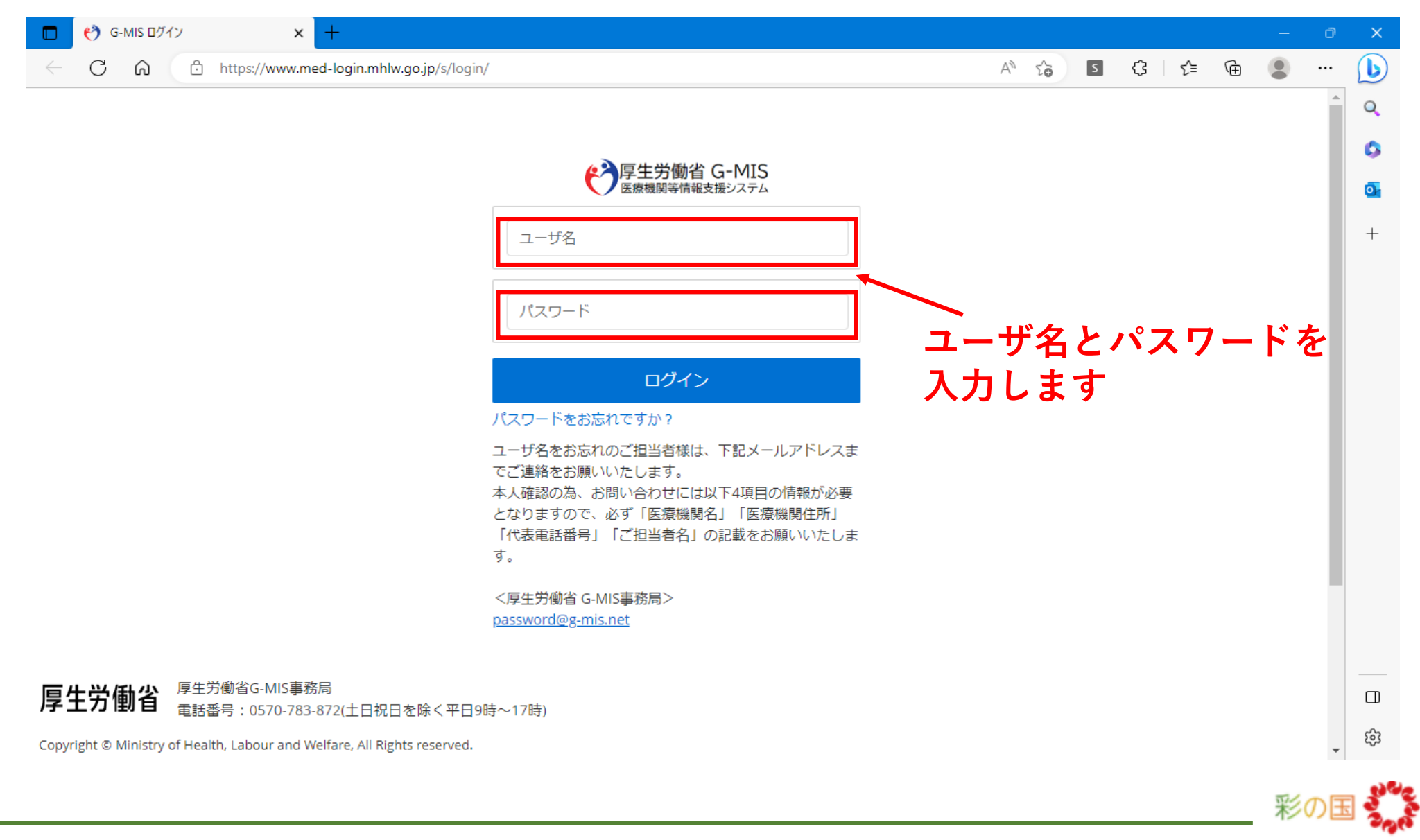

Saitama Prefecture

## ②Med-Loginの画面で「G-MIS 医療機関等情報支援システム」をクリックします。

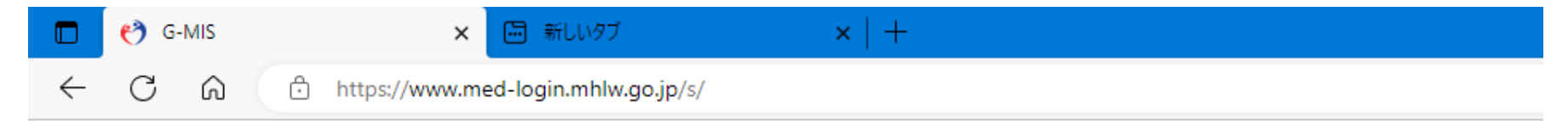

## **Med-Login**

ご利用のシステムをクリックしてください。 新しいタブでページを開きます。

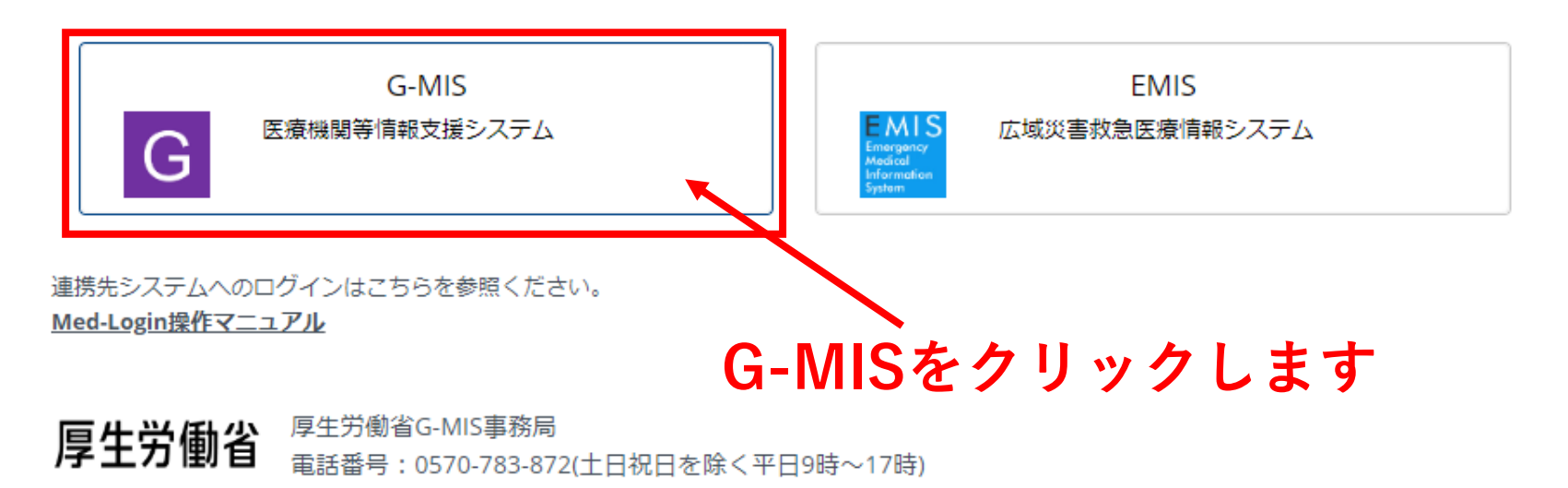

Copyright © Ministry of Health, Labour and Welfare, All Rights reserved.

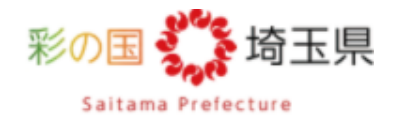

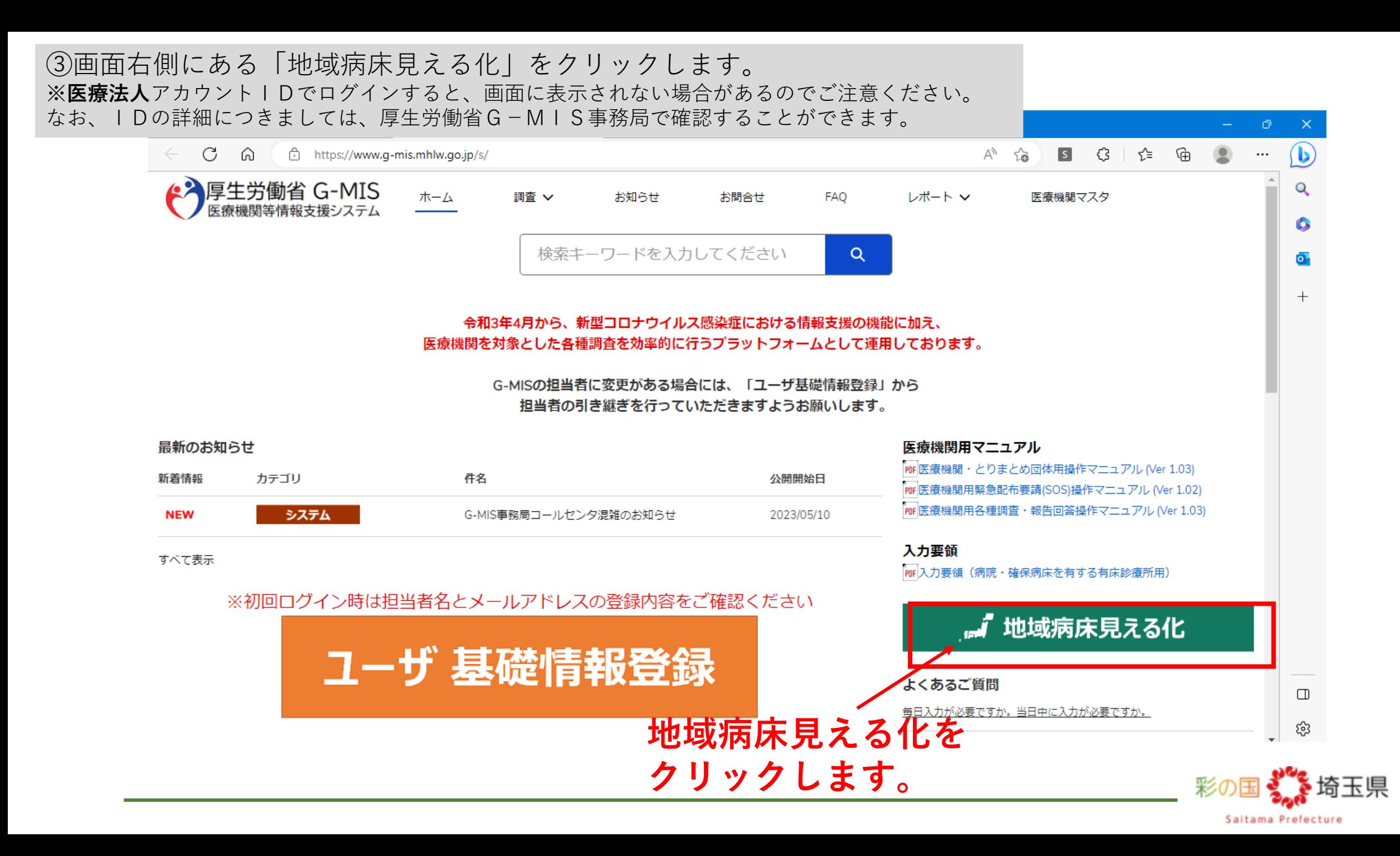

4レポート「地域病床見える化」の画面が表示されます。 ※お使いのパソコンの設定によって画面全体の見え方が変わります。 ご自身で見やすい形に拡大・縮小などの調整をお願いします。

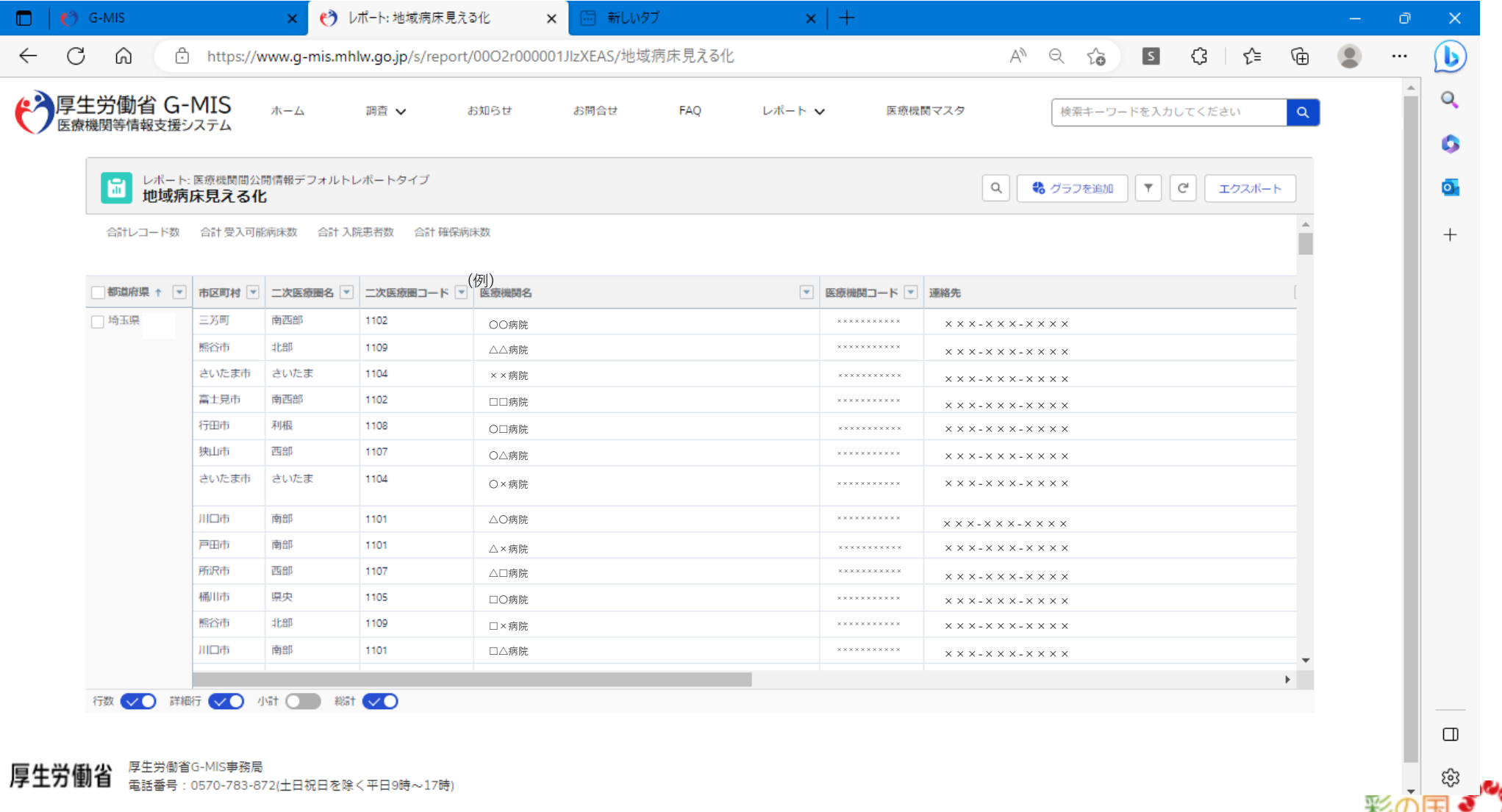

Saitama Prefecture

※レポート「地域病床見える化」の画面の説明①

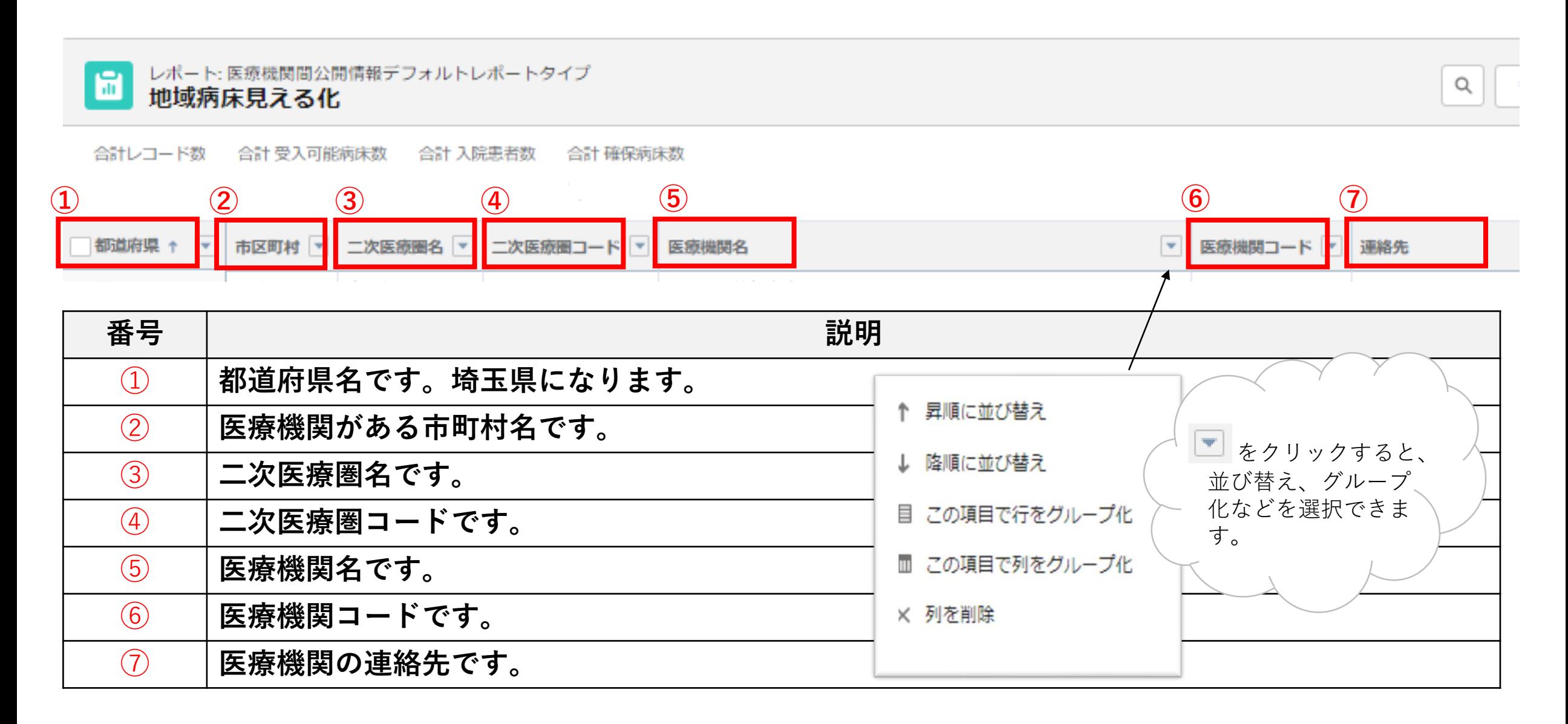

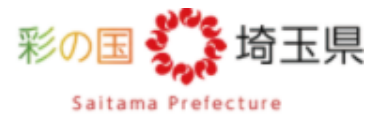

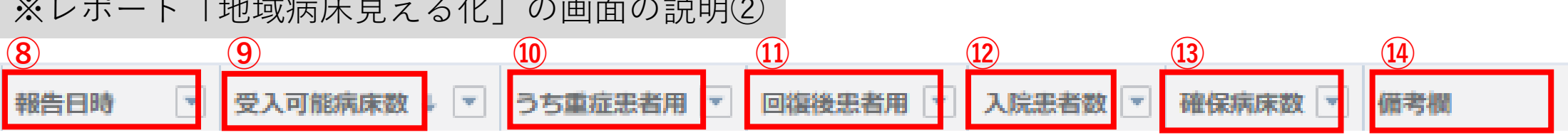

 $\lambda$ 

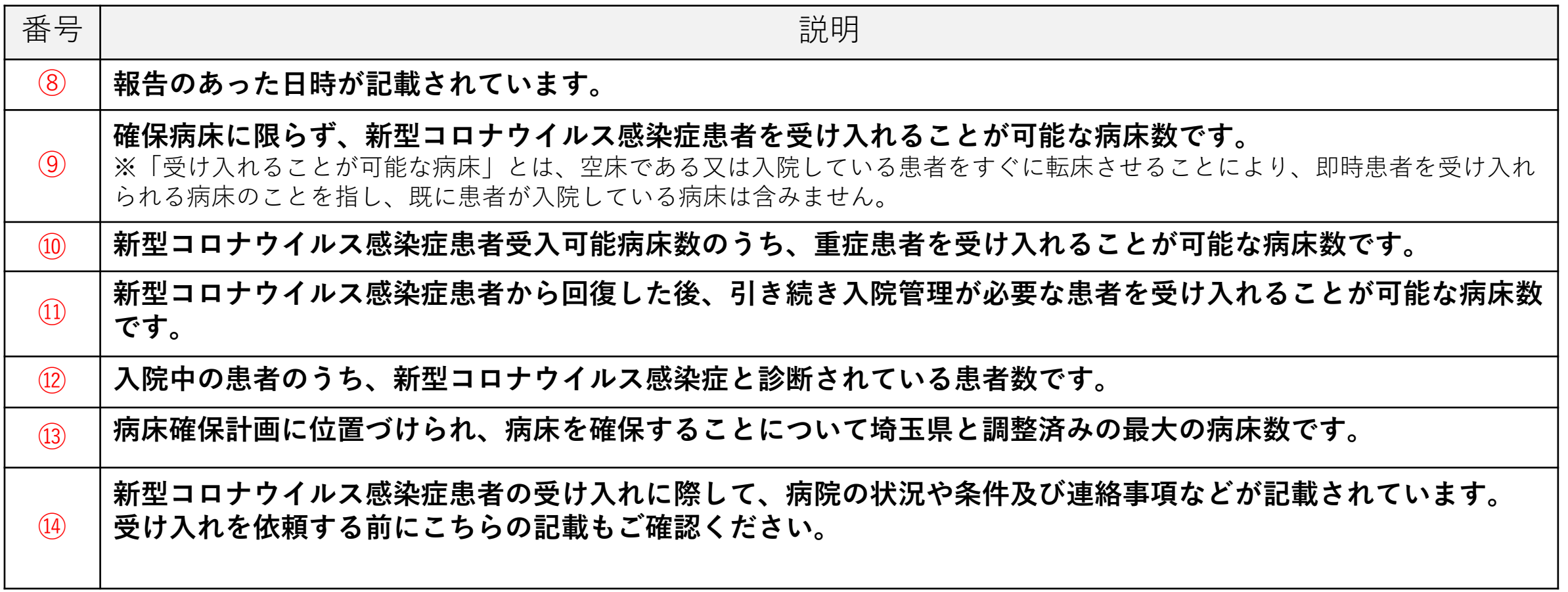

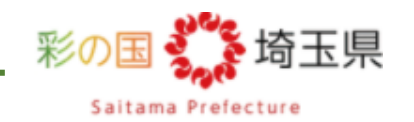

新型コロナウイルス感染症対策について、日ごろ、格別の御理解、御協力 を賜り、厚く御礼申し上げます。 令和5年5月8日以降、 本県においては、新型コロナウイルス感染症に係 る空床情報を共有できる情報基盤として、積極的にG-MIS を活用していきた いと考えております。 ついては、貴院における新型コロナウイルス感染症に関連する情報につい ても、忘れずに入力をお願いいたします。 今後とも格別の御協力を賜りますよう、重ねて、お願い申し上げます。 保健医療部感染症対策課 クラスター対策担当 連絡先 048-830-8335 各医療機関の皆様

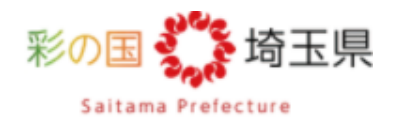